<span id="page-0-0"></span>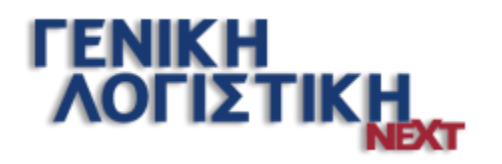

## Ενεργοποίηση υποβολής φορολογικών στοιχείων

- **<u>Σύντομη περιγραφή</u>**
- **<u>Ροή εργασιών</u>**
- *<u>Αναλυτική περιγραφή</u>* 
	- **Τ Υποβολή φορολογικών στοιχείων** 
		- **Παραμετροποίηση εταιρίας**
		- **Αρχεία**
		- **<u>Λογιστικά άρθρα</u>**
		- **Ελεγχος ΑΦΜ Πελατών/ Προμηθευτών**
		- **Τ Υποβολή Φορολογικών στοιχείων στη Γ.Γ.Π.Σ**
		- **<u>Έλεγχος κατάστασης υποβολής</u>**

## <span id="page-1-0"></span>Σύντομη περιγραφή

Με τροποποίηση του Κώδικα Φορολογικών Διαδικασιών θεσπίστηκε από 01/01/2014 η υποχρέωση υποβολής από τους υπόχρεους απεικόνισης συναλλαγών, **Συγκεντρωτικών καταστάσεων Πελατών – Προμηθευτών σε τριμηνιαία βάση** (ΠΟΛ.1176/14.7.2014) στο σύστημα υποβολής καταστάσεων φορολογικών στοιχείων του δικτυακού τόπου της Γενικής Γραμματείας Πληροφοριακών Συστημάτων του Υπουργείου Οικονομικών.

Το περιεχόμενο των καταστάσεων αυτών αφορά στα εξής:

- Α.Φ.Μ. του αντισυμβαλλόμενου
- Πλήθος τιμολογίων
- Αξία της συναλλαγής, προ Φ.Π.Α.
- Ένδειξη τύπου εγγραφής για συναλλαγές αντίστροφης ροής (πιστωτικά)
- Φ.Π.Α. που επιβαρύνει τη συναλλαγή
- Ένδειξη για το αν ο αντισυμβαλλόμενος είναι υπόχρεος υποβολής καταστάσεων φορολογικών στοιχείων

Στην κατάσταση πελατών περιλαμβάνονται:

- 1) Χονδρικές πωλήσεις ανά ΑΦΜ αλλά αθροίζονται ξεχωριστά τα πιστωτικά τιμολόγια. Η υποβολή των στοιχείων μπορεί να γίνει και ανά παραστατικό.
- 2) Συγκεντρωτικά τα στοιχεία λιανικών συναλλαγών ανά κωδικό αριθμό μητρώου Φορολογικής ταμειακής μηχανής.

Ενώ στην κατάσταση προμηθευτών περιλαμβάνονται:

- 1) Τα τιμολόγια ανά ΑΦΜ αλλά αθροίζονται ξεχωριστά τα πιστωτικά τιμολόγια
- 2) Συγκεντρωτικά λοιπές δαπάνες χωρίς υποχρέωση διασταύρωσης

Για την εναρμόνιση με τις επιταγές του Νόμου ενσωματώθηκαν στην τρέχουσα έκδοση της εφαρμογής μια σειρά από διαδικασίες που εξασφαλίζουν, με χαρακτηριστική ευκολία, τον **υπολογισμό** των προς αποστολή στοιχείων στη ΓΓΠΣ και την **εξαγωγή** τους σε αρχείο τύπου "xml" για την υποβολή τους στον αρμόδιο φορέα.

Έχει προστεθεί στην εφαρμογή μία νέα εργασία, η **«Υποβολή Φορολογικών Στοιχείων»** στο μενού «Λοιπά». Η υποβολή πραγματοποιείται για κινήσεις που αναφέρονται σε στοιχεία «Τιμολόγια πωλήσεων», «Λιανικές Πωλήσεις», «Έξοδα ανά Α.Φ.Μ.» & «Λοιπά έξοδα». Η υποβολή γίνεται ανά Τρίμηνο.

Με τη νέα εργασία παρέχεται η δυνατότητα, είτε να αποθηκεύσετε το αρχείο υποβολής σε μορφή xml το οποίο στη συνέχεια μπορείτε να ελέγξετε και διαχειριστείτε μέσω του νέου Module της εφαρμογής "SFP Συγκεντρωτική", είτε να αποστείλετε μέσω Internet απευθείας στην ηλεκτρονική διεύθυνση του υπουργείου. Τόσο η αποθήκευση του αρχείου όσο και η αποστολή μέσω Internet μπορεί να πραγματοποιηθεί είτε τμηματικά ανά στοιχείο, πχ. μόνο «Τιμολόγια πωλήσεων», «Τιμολόγια πωλήσεων» & «Λιανικές πωλήσεις» ή για το σύνολο των στοιχείων. Έχετε επίσης την δυνατότητα να εμφανίσετε τις αναλυτικές εγγραφές για έλεγχο, πριν την παραγωγή και αποστολή του αρχείου.

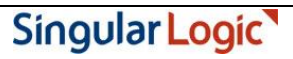

Για την ορθότητα των στοιχείων εξαγωγής, πριν την εκτέλεση της νέας εργασίας, απαιτείται μία σειρά ενεργειών παραμετροποίησης σε συγκεκριμένα σημεία της εφαρμογής, όπως στα «Στοιχεία εταιρίας», στους «Τύπους άρθρων» και στους «Λογαριασμούς λογιστικού σχεδίου».

Για την ενημέρωση όλων των νέων απαιτούμενων στοιχείων από τις Εμπορικές Διαχειρίσεις και συγκεκριμένα από τις νέες εκδόσεις των εμπορικών εφαρμογών Eurofasma, Eurofasma Next και Manager Next, τροποποιήθηκε η μορφή του αρχείου Κινήσεων Σύνδεσης.

Η εφαρμογή θα συνεχίσει να δέχεται αρχεία Κινήσεων Σύνδεσ*ης* παλαιότερων εκδόσεων των εμπορικών εφαρμογών αλλά θα εμφανίζει κατάλληλο προειδοποιητικό μήνυμα.

Επιστροφή

# <span id="page-2-0"></span>**Ροή εργασιών**

#### **Εφαρμογή**

- **Υ** Κάντε αναβάθμιση στην έκδοση της εφαρμογής σύμφωνα με τις ιδιαίτερες διαδικασίες της εφαρμογής
- Κάντε τις ιδιαίτερες ρυθμίσεις που απαιτούνται για την υποβολή φορολογικών στοιχείων σύμφωνα με τις ιδιαίτερες οδηγίες της εφαρμογής
- Κάντε την εγκατάσταση και παραμετροποίηση της εφαρμογής «SFP Συγκεντρωτική» σύμφωνα με τις ιδιαίτερες διαδικασίες της εφαρμογής.

## **Αναλυτική περιγραφή**

## <span id="page-3-0"></span>Υποβολή φορολογικών στοιχείων **Παραμετροποίηση εταιρίας**

Συμπληρώστε το πεδίο «Α.Φ.Μ.» (Αριθμός Φορολογικού Μητρώου) της εταιρίας στη σελίδα Στοιχεία Λογιστηρίου ή ελέγξτε για την ορθότητά του. Η συμπλήρωση του παραπάνω πεδίου απαιτείται για την ορθή αποθήκευση του αρχείου, καθώς το Α.Φ.Μ χρησιμοποιείται σε υποχρεωτικό πεδίο του αρχείου.

Η συμπλήρωση του παραπάνω πεδίου ορίζεται από «Παραμετροποίηση» → «Στοιχεία εταιρίας» → «Στοιχεία Λογιστηρίου».

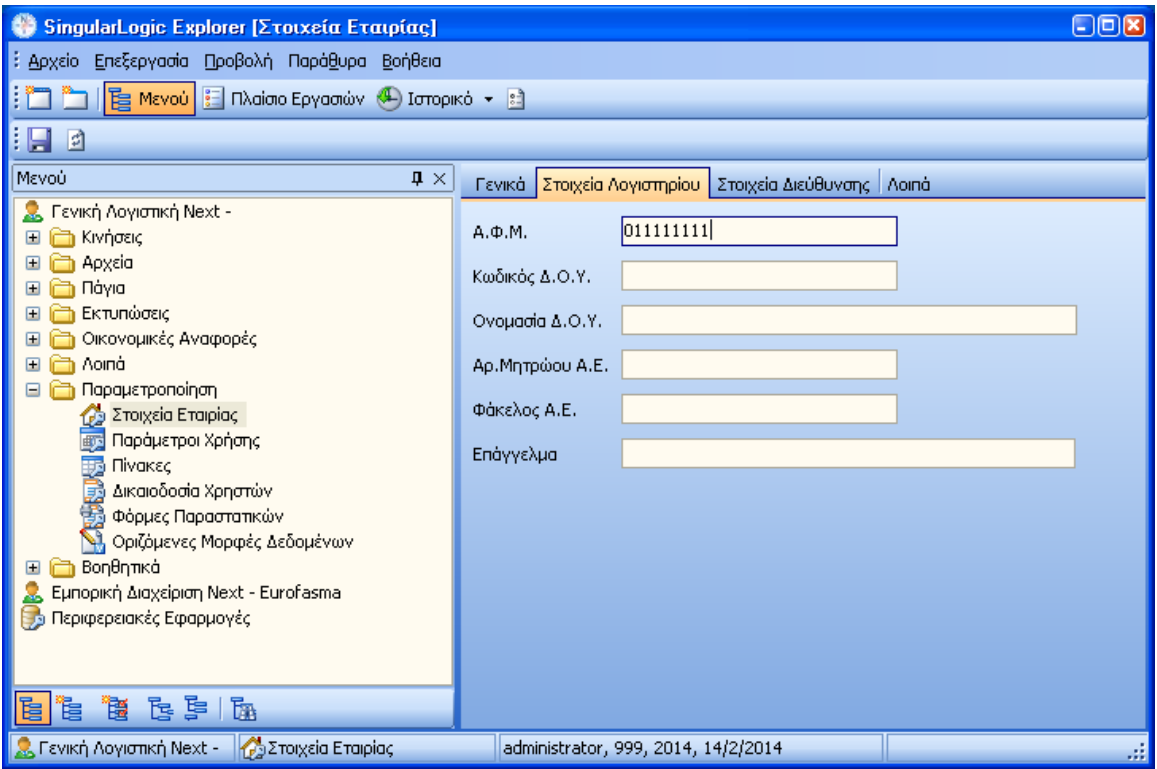

*Σχ. 1 Σσκπιήρωζε Α.Φ.Μ. εηαηρίας*

Στις παραμέτρους χρήσης ορίζετε την Περίοδο (σε μήνες) υποβολής των στοιχείων Εσόδων (Πωλήσεις Χονδρικής και Λιανικής) και την αντίστοιχη **Περίοδο** των στοιχείων **Εξόδων** (Έξοδα ανά Α.Φ.Μ. και Λοιπά έξοδα). Η εφαρμογή προτείνει 3 μήνες σύμφωνα με την ΠΟΛ.1176/14.7.2014. Επίσης ορίζετε τον **Χρήστη** και Κωδικό σύνδεσης για υποβολή φορολογικών καταστάσεων της εταιρίας στη ΓΓΠΣ, όπως σας έχουν δοθεί από το Taxis.. Από «Παράμετροι Χρήσης» <sup>></sup> «Γενικές Παράμετροι» συμπληρώνετε τα αντίστοιχα πεδία στο πλαίσιο «Παράμετροι Υποβολής Φορολογικών στοιχείων».

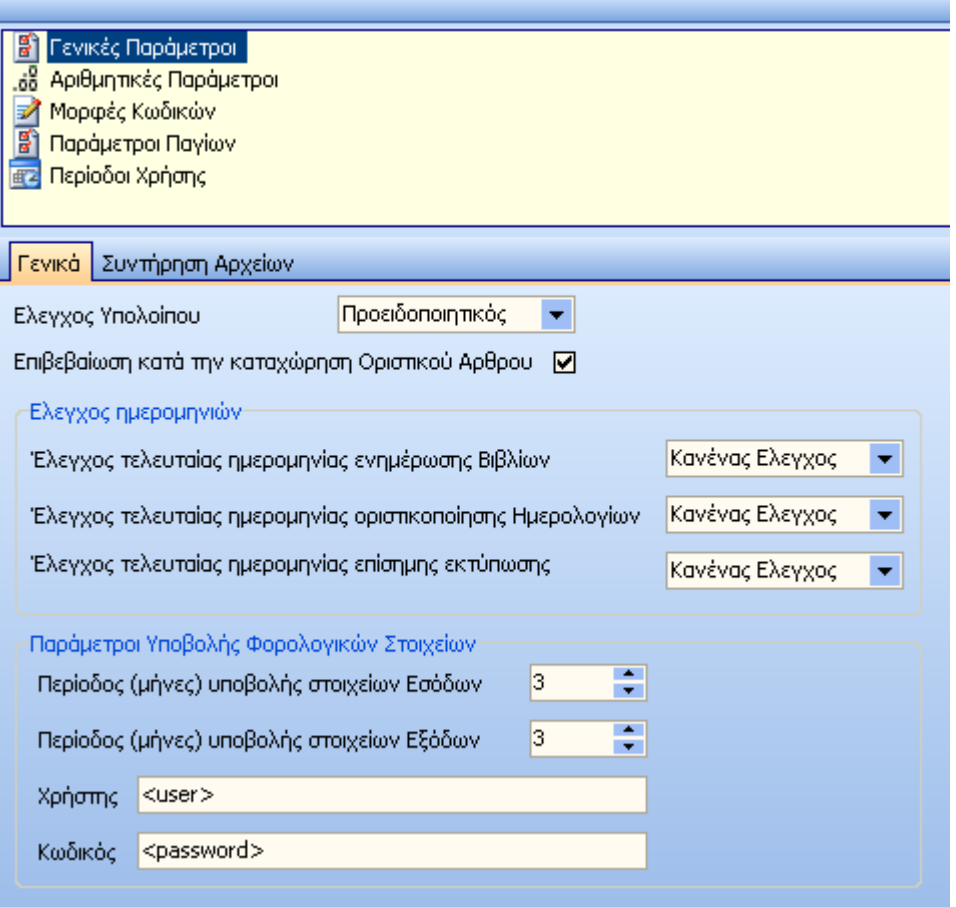

*Σχ.2 Ορηζκός περηόδωλ, τρήζηε & θωδηθού σποβοιής ζηε ΓΓΠΣ*

Επιστροφή

#### <u>Αρχεία</u>

### **Σύποι άπθπων**

Για την υποβολή των φορολογικών στοιχείων θα πρέπει να καθορίσετε ποιοι τύποι λογιστικών άρθρων συμμετέχουν στην διαδικασία, καθώς και τον τύπο φορολογικής υποβολής με τον οποίο συμμετέχουν. Διαθέσιμες επιλογές είναι τα «Εκτός υποβολής», «Έξοδα ανά Α.Φ.Μ.», «Λοιπά έξοδα», «Τιμολόγια πωλήσεων» & «Λιανικές πωλήσεις». Η συμπλήρωση γίνεται από «Αρχεία» **>** «Τύποι άρθρων», στο πεδίο «Τύπος Φορολ. Υποβολής» επιλέγετε από τις διαθέσιμες τιμές την ομάδα στην οποία θα συμμετέχει κάθε τύπος άρθρου, πχ. στον τύπο άρθρου «ΠΩ - Πωλήσεις Χονδρικής» ορίζουμε ότι θα συμμετέχει στα «Τιμολόγια πωλήσεων».

H πληροφορία "χρεωστικά τιμολόγια" ή "τιμολόγια αντίστροφης ροής" (πιστωτικά) η οποία απαιτείται στα στοιχεία υποβολής φορολογικών στοιχείων προκύπτει από τον «Τύπο Φορολ. Υποβολής» των τύπων άρθρων σε συνδυασμό με τη χρέωση/ πίστωση (γραμμές λογιστικών άρθρων) των λογαριασμών λογιστικού σχεδίου που δεν ανήκουν στην κατηγορία Πελατών/ Προμηθευτών/ Ταμείου. Συγκεκριμένα:

- Για τα άρθρα που ενημερώνουν **«Έξοδα ανά ΑΦΜ»** & **«Λοιπά έξοδα»** η "Αξία συναλλαγής, προ ΦΠΑ" είναι το αποτέλεσμα της αφαίρεσης Χρέωση μείον Πίστωση από τις γραμμές του λογιστικού άρθρου που δεν ανήκουν στην κατηγορία Πελάτης/ Προμηθευτής/ Ταμείο/ Φ.Π.Α. Ομοίως, ο "ΦΠΑ της συναλλαγής" είναι το αποτέλεσμα της αφαίρεσης Χρέωση μείον Πίστωση από τις γραμμές του λογιστικού άρθρου που ανήκουν στην κατηγορία Φ.Π.Α. Εάν το σύνολο των δύο παραπάνω είναι θετικό, το άρθρο θα ενημερώσει το αρχείο xml με την ένδειξη "χρεωστικά τιμολόγια". Αντίθετα εάν το αποτέλεσμα είναι αρνητικό, το άρθρο θα ενημερώσει το αρχείο xml με την ένδειξη "τιμολόγια αντίστροφης ροής" (πιστωτικά).
- Γηα ηα άξζξα πνπ ελεκεξώλνπλ **«Σιμολόγια Πωλήζεων»** & **«Λιανικέρ Πωλήζειρ»** ε "Αμία συναλλαγής, προ ΦΠΑ" είναι το αποτέλεσμα της αφαίρεσης Πίστωση μείον Χρέωση από τις γραμμές του λογιστικού άρθρου που δεν ανήκουν στην κατηγορία Πελάτης/ Προμηθευτής/ Ταμείο/ ΦΠΑ. Ομοίως, ο "ΦΠΑ της συναλλαγής" είναι το αποτέλεσμα της αφαίρεσης Πίστωση μείον Χρέωση από τις

γραμμές του λογιστικού άρθρου που ανήκουν στην κατηγορία ΦΠΑ.

Εάν το σύνολο των δύο παραπάνω είναι θετικό, το άρθρο θα ενημερώσει το αρχείο xml με την ένδειξη "χρεωστικά τιμολόγια". Αντίθετα εάν το αποτέλεσμα είναι αρνητικό, το άρθρο θα ενημερώσει το αρχείο xml με την ένδειξη "τιμολόγια αντίστροφης ροής" (πιστωτικά).

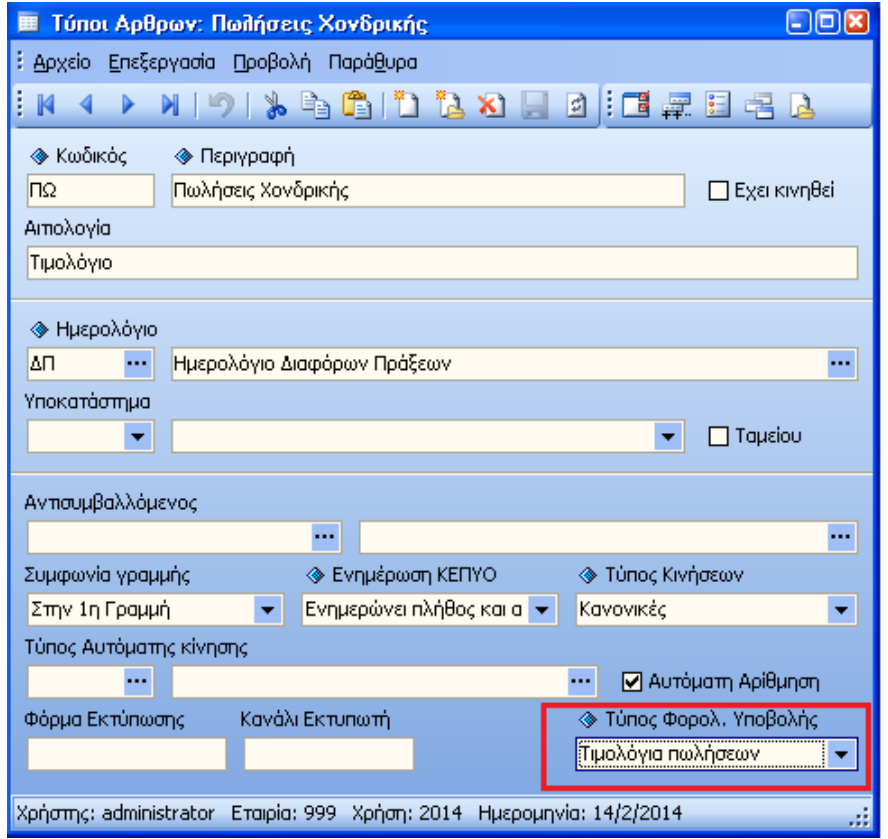

*Σχ.3 Καηατώρεζε ηύποσ θοροιογηθής σποβοιής*

#### <u>Λογαριασμοί</u>

Στους λογαριασμούς λογιστικού σχεδίου με κατηγορία «Πελάτες» ή «Προμηθευτές», Θα πρέπει να ορισθεί η επιθυμητή επιλογή στο πεδίο «Υποβολή Φορολ. Στοιχείων» στη σελίδα «Στοιχεία Πελατών/ Προμηθευτών». Ανάλογα με την εκάστοτε επιλογή, τα λογιστικά άρθρα των λογαριασμών είτε δεν θα συμμετέχουν στη διαδικασία αποθήκευσης του αρχείου φορολογικών στοιχείων, είτε θα συμμετέχουν ως υπόχρεοι, είτε θα συμμετέχουν ως μη υπόχρεοι.

Σε ήδη εγκατεστημένες βάσεις, η αναβάθμιση των περιοχών εργασίας θέτει αυτόματα προτεινόμενες τιμές κατά αντιστοιχία με το πεδίο «Καθεστώς ΚΕ.ΠΥ.Ο».

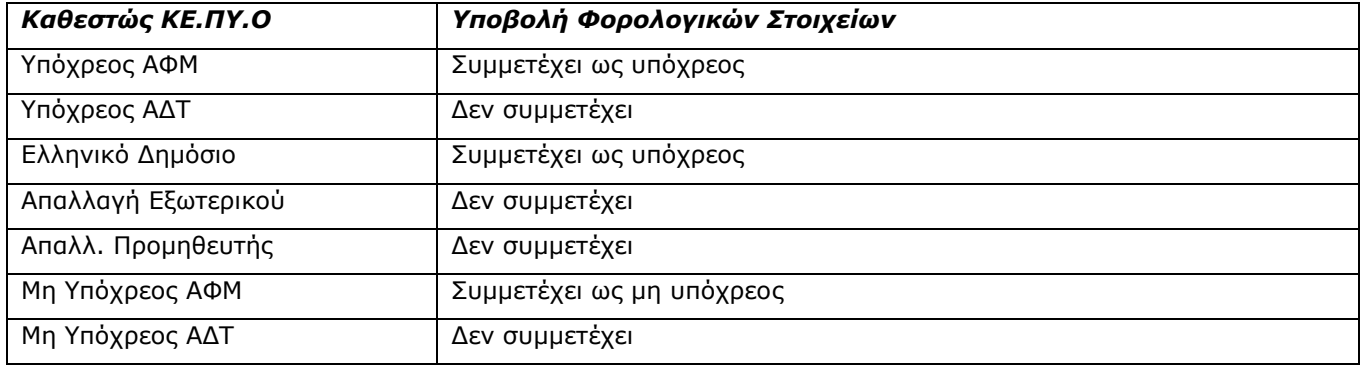

Η πρόταση των τιμών γίνεται με την ακόλουθη αντιστοιχία:

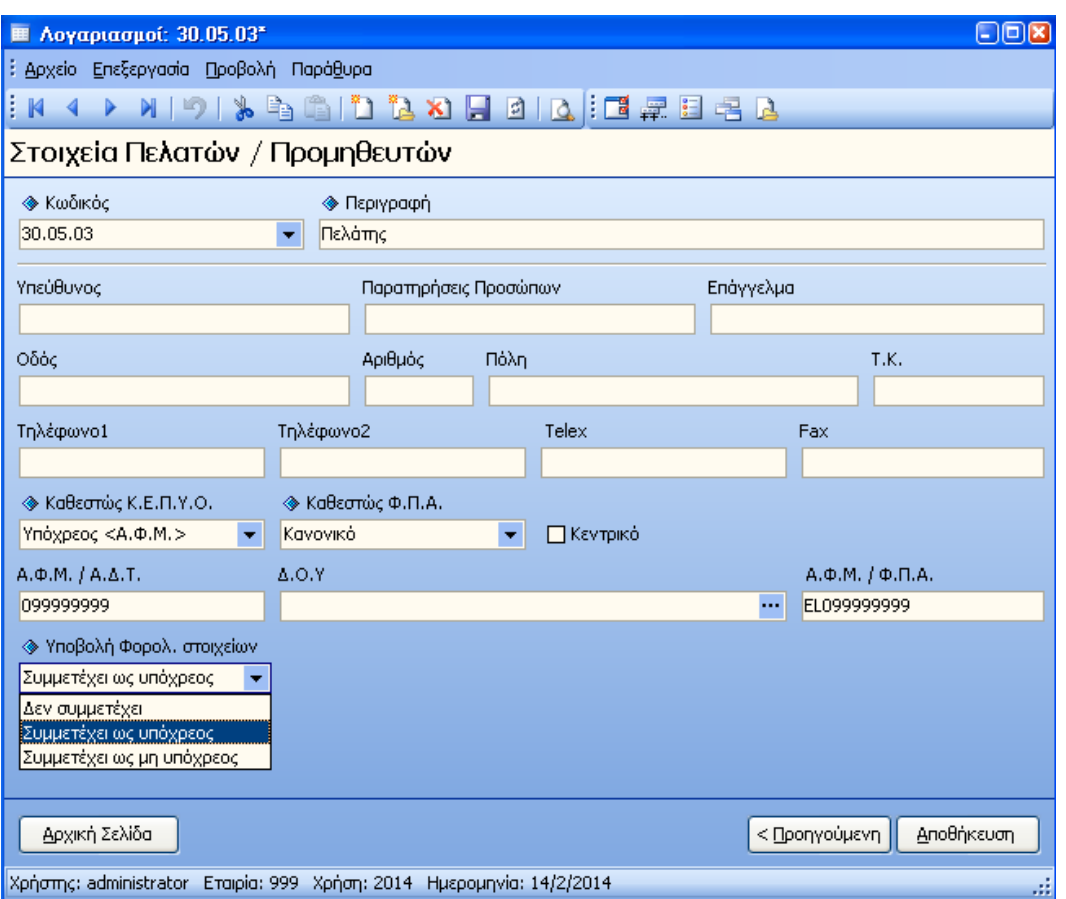

*Σχ.4, Στοιχεία πελατών/ προμηθευτών* 

Από τη λίστα ανεύρεσης των λογαριασμών λογιστικού σχεδίου μπορείτε να μεταβάλετε μαζικά την τιμή του πεδίου για τους λογαριασμούς, με το νέο πλήκτρο «Μεταβολή τρόπου συμμετοχής στην υποβολή Φορολογικών στοιχείων»

| SingularLogic Explorer [Λογαριασμοί]                                                                                                    | <b>MAIL PRODUCT UP, IL . IL . IL . IL</b>       | <b>STORY OF</b>                                |                         | $-10$                              | $\mathbf{x}$ |  |
|----------------------------------------------------------------------------------------------------|-------------------------------------------------|------------------------------------------------|-------------------------|------------------------------------|--------------|--|
| : 扂<br>Κινήσεις Αρχεία Πάγια Εκτυπώσεις Οικονομικές Αναφορές Λοιπά Παραμετροποίηση Βοηθατικά.                                                                 |                                                 |                                                |                         |                                    |              |  |
| Μεταβολή τρόπου συμμετοχής στην υποβολή Φορολογικών στοιχείων<br>F= Μενού : Πλαίσιο Εργασιών (4-) Ιστορικό - ει<br>I E<br>LE Eyypo<br>単<br>$\Box$             |                                                 |                                                |                         |                                    |              |  |
| . 7 3 4 4 1 1 1 1 1 2 1 2 2<br>√ Όλες οι εγγραφές                                                                                                    |                                                 |                                                |                         |                                    |              |  |
| Ø<br>١đ                                                                                                    |                                                 |                                                |                         |                                    |              |  |
|                                                                                                    | Γενικά                                          |                                                |                         |                                    |              |  |
| <b>Β</b> Κωδικός                                                                                                    | Δ Περιγραφή                                     | Βαθμόι Καθεστώς Κ.Ε.Π.Υ.Ο.                     | $A.\Phi.M./A.\Delta.T.$ | Υποβολή Φορολογικών στοιχεία Τύποι |              |  |
| ■ 30                                                                                                    | ΠΕΛΑΤΕΣ                                         |                                                |                         |                                    | Πελσι        |  |
| ■ 30.00                                                                                                    | ΠΕΛΑΤΕΣ ΕΣΩΤΕΡΙΚΟΥ                              | 2 Υπόχρεος <a.δ.t.></a.δ.t.>                   |                         | Δεν συμμετέχει                     | Πελσι        |  |
| ■ 30,00,01                                                                                                    | ΠΕΛΑΤΗΣ                                         | 3 Υπόχρεος <Α.Φ.Μ. >                           | 011111111               | Συμμετέχει ως υπόχρεος             | Πελατ        |  |
| ■ 30.01                                                                                                    | ΠΕΛΑΤΕΣ ΕΞΩΤΕΡΙΚΟΥ                              | 2 Υπόχρεος <Α.Φ.Μ. >                           |                         | Συμμετέχει ως υπόχρεος             | Πελατ        |  |
| ■ 30.02                                                                                                    | ΕΛΛΗΝΙΚΟ ΔΗΜΟΣΙΟ                                | 2 Υπόχρεος <Α.Φ.Μ. >                           |                         | Συμμετέχει ως υπόχρεος             | Πελατ        |  |
| ■ 30.03                                                                                                    | ΝΠΔΔ & ΔΗΜΟΣΙΕΣ ΕΠΙΧΕΙΡΗΣΕΙΣ                    | 2 Υπόχρεος <Α.Φ.Μ. >                           |                         | Συμμετέχει ως υπόχρεος             | Πελατ        |  |
| ■ 30.04                                                                                                    | ΠΕΛΑΤΕΣ-ΕΓΓΥΗΣΕΙΣ ΕΙΔΩΝ ΣΥΣΚΕΥΑΣΙΑΣ             | 2 Υπόχρεος <Α.Φ.Μ. >                           |                         | Συμμετέχει ως υπόχρεος             | Πελατ        |  |
| ■ 30.05                                                                                                    | ΠΡΟΚΑΤΑΒΟΛΕΣ ΠΕΛΑΤΩΝ                            | 2 Υπόχρεος <Α.Φ.Μ. >                           |                         | Συμμετέχει ως υπόχρεος             | Πελατ        |  |
| ■ 30.06                                                                                                    | ΠΕΛΑΤΕΣ-ΠΑΡΑΚΡΑΤΗΜΕΝΕΣ ΕΓΓΥΗΣΕΙΣ                | 2 Υπόχρεος <Α.Φ.Μ. >                           |                         | Συμμετέχει ως υπόχρεος             | Πελα         |  |
| ■ 30.07                                                                                                    | ΠΕΛΑΤΕΣ ΑΝΤΙΘ, ΛΟΓ/ΣΜΟΣ ΑΞΙΑΣ ΕΙΔΩΝ ΣΥΣΚΕΥΑΣΙΑΣ | 2 Υπόχρεος <Α.Φ.Μ. >                           |                         | Συμμετέχει ως υπόχρεος             | Πελα         |  |
| ■ 30.80                                                                                                    | ΠΕΛ.ΕΣ.ΕΚΧ/ΤΕΣ Μ.ΣΥΜΒ.ΕΑCΤΟRING                 | 2 Υπόχρεος <Α.Φ.Μ. >                           |                         | Συμμετέχει ως υπόχρεος             | Πελσ         |  |
| ■ 30.81                                                                                                    | ΠΕΛΑΤΕΣ ΕΞΩΤ. ΕΚΧΩΡΗΘ. ΜΕ ΣΥΜΒΑΣΗ FACTORING     | 2 Υπόχρεος <Α.Φ.Μ. >                           |                         | Συμμετέχει ως υπόχρεος             | Πελσ         |  |
| 田 30.82                                                                                                    | ΠΕΛΑΤΕΣ ΕΛΛ.ΔΗΜ, ΕΚΧΩΡΗΘ, ΜΕ ΣΥΜΒΑΣΗ FACTORING  | 2 Υπόχρεος <Α.Φ.Μ. >                           |                         | Συμμετέχει ως υπόχρεος             | Πελα         |  |
| ■ 30.83                                                                                                    | ΠΕΛΑΤΕΣ ΝΠΔΔ ΕΚΧΩΡΗΘ. ΜΕ ΣΥΜΒΑΣΗ FACTORING      | 2 Υπόχρεος <Α.Φ.Μ. >                           |                         | Συμμετέχει ως υπόχρεος             | Πελαι        |  |
| 30.90                                                                                                    | ΕΞΟΔΑ ΓΙΑ ΛΟΓ, ΠΕΛΑΤΩΝ-ΛΟΓ, ΔΙΑΜΕΣΟΣ            | 2 Υπόχρεος <Α.Φ.Μ. >                           |                         | Συμμετέχει ως υπόχρεος             | Πελαι        |  |
| 30.97                                                                                                    | ΠΕΛΑΤΕΣ ΕΠΙΣΦΑΛΕΙΣ                              | 2 Υπόχρεος <Α,Φ,Μ, >                           |                         | Συμμετέχει ως υπόχρεος             | Πελαι        |  |
| 30.98                                                                                                    | ΕΛΛ.ΔΗΜΟΣ(ΠΕΛ)Λ/ΜΟΣ ΕΠΙΔ.ΑΠΑΙΤ                  | 2 Υπόχρεος <Α.Φ.Μ. >                           |                         | Συμμετέχει ως υπόχρεος             | Πελσι        |  |
| 50                                                                                                    | ΠΡΟΜΗΘΕΥΤΕΣ                                     |                                                |                         |                                    | Проµ         |  |
| ■ 50.00                                                                                                    | ΠΡΟΜΗΘΕΥΤΕΣ ΕΣΩΤΕΡΙΚΟΥ                          | 2                                              |                         |                                    | Проµі        |  |
| 50.00.00                                                                                                    | (ΚΑΤ' ΕΙΔήΠΕΡΙΟΧΗήΠΡΟΜΗΘ)                       | 3 Υπόχρεος <Α.Φ.Μ. >                           |                         | Συμμετέχει ως υπόχρεος             | Проµ         |  |
| 50.01                                                                                                    | ΠΡΟΜΗΘΕΥΤΕΣ ΕΞΩΤΕΡΙΚΟΥ                          |                                                |                         |                                    | Проµ         |  |
| ■50.01.00                                                                                                    | (ΚΑΤΑ ΧΩΡΑ Η ΠΡΟΜΗΘΕΥΤΗ)                        | 3 Υπόχρεος <Α,Φ,Μ, >                           |                         | Συμμετέχει ως υπόχρεος             | Проµ         |  |
| 50.02                                                                                                    | ΕΛΛΗΝΙΚΟ ΔΗΜΟΣΙΟ                                | 2 Υπόχρεος <Α.Φ.Μ. >                           |                         | Συμμετέχει ως υπόχρεος             | Прош         |  |
| 匪<br>50.03                                                                                                    | ΝΠΔΔ ΚΑΙ ΔΗΜΟΣΙΕΣ ΕΠΙΧΕΙΡΗΣΕΙΣ                  | 2 Υπόχρεος <Α.Φ.Μ. >                           |                         | Συμμετέχει ως υπόχρεος             | Прош         |  |
| 匪<br>50.04                                                                                                    | ΠΡΟΜΗΘΕΥΤΕΣ-ΕΓΓΥΗΣΕΙΣ ΕΙΔΩΝ ΣΥΣΚΕΥΑΣΙΑΣ         | 2 Υπόχρεος <Α,Φ,Μ, >                           |                         | Συμμετέχει ως υπόχρεος             | Проці        |  |
| $\mathbb{E}$ so as                                                                                                    | <b>ΠΡΟΚΑΤΑΡΟΛΕΣ ΣΕ ΠΡΟΜΗΘΕΥΤΕΣ</b>              | $2$ Vnownson $\angle$ A $\triangle$ M $\angle$ |                         | <b>Summerever over unovasor</b>    | <b>Doou</b>  |  |
| $\vert x \vert$<br>$\vert$<br>(Τύπος Λογαριασμού ισούται με Προμηθευτών) ή (Τύπος Λογαριασμού ισούται με Πελατών))<br>$\blacktriangledown$<br>Παραμετροποίηση |                                                 |                                                |                         |                                    |              |  |
| $\blacktriangleleft$<br>m.                                                                                                    |                                                 |                                                |                         |                                    |              |  |
| Ο Γενική Λογιστική Next -   ΕΕ  Λογαριασμοί<br>administrator, 999, 2014, 27/1/2014<br>>32 εγγραφές, 11 επιλεγμένες                                            |                                                 |                                                |                         |                                    |              |  |

*Σχ.5, Μαδηθή κεηαβοιή ζηοσς ιογ. Λογ/θοσ ζτεδίοσ*

Επιλέγετε τους λογαριασμούς που θέλετε να μεταβάλλετε, πατάτε το πλήκτρο της μαζικής μεταβολής και στη φόρμα που εμφανίζεται επιλέγετε τη νέα τιμή με την οποία θα ενημερωθούν οι λογαριασμοί.

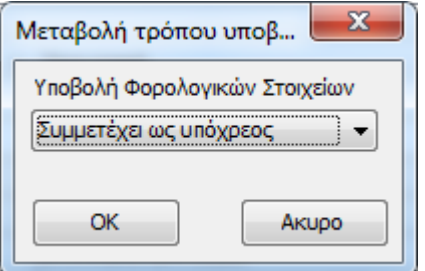

### <span id="page-8-0"></span>**Λογιζηικά άπθπα**

Στην ενότητα αυτή παραθέτουμε ορισμένα σημεία που αξίζει να τονιστούν κατά την καταχώριση λογιστικών άρθρων:

- Στο αρχείο XML υποβολής συμμετέχουν μόνο τα οριστικά άρθρα. Η ημερομηνία κίνησης του άρθρου καθορίζει την περίοδο (μήνα) υποβολής.
- Οι αξίες και το πλήθος των ακυρωμένων/ ακυρωτικών άρθρων δεν συμμετέχουν στην υποβολή. Ομοίως το πλήθος των άρθρων με μηδενική αξία, δεν συμπεριλαμβάνεται στο αρχείο υποβολής.
- Οι αξίες για τον υπολογισμό των "Αξία συναλλαγής, προ ΦΠΑ" και "ΦΠΑ που επιβαρύνει τη συναλλαγή» είναι τα ποσά από τις στήλες Χρέωση/ Πίστωση των λογαριασμών που δεν ανήκουν στις κατηγορίες Πελάτες/ Προμηθευτές/ Ταμείο. **Εξαίρεση**, αποτελούν μόνο οι λογαριασμοί λογιστικού σχεδίου στους οποίους έχει ορισθεί τιμή, στο πεδίο «Φ.Π.Α. Εκκαθ. ΚΕΠΥΟ». Σ' αυτή την περίπτωση για την «αξία συναλλαγής, προ φπα» θα ληφθεί υπόψη η αξία που εμφανίζεται στη στήλη «Βοηθ. ποσό». Κατ' επέκταση, το Φ.Π.Α. για αυτές τις γραμμές υπολογίζεται αφαιρώντας από την αξία που έχει καταχωρηθεί στις στήλες Χρέωση/ Πίστωση την αξία του Βοηθητικού ποσού. Το πρόσημο των αξιών το οποίο θα καθορίσει την ενημέρωση ως "χρεωστικά τιμολόγια" ή "τιμολόγια αντίστροφης ροής" (πιστωτικά) ακολουθεί τους κανόνες που έχουν ήδη περιγραφεί στην ενότητα παραμετροποίησης των τύπων λογιστικών άρθρων.
- Στα λογιστικά άρθρα έχει προστεθεί το πεδίο «Κωδικός Ταμειακής Μηχανής», το οποίο χρησιμοποιείται για τους τύπους λογιστικών άρθρων που ενημερώνουν «Λιανικές Πωλήσεις». Για τα λογιστικά άρθρα που θα εξαχθούν στην ομάδα λιανικών πωλήσεων, το νέο πεδίο χρησιμοποιείται για να ομαδοποιηθούν τα άρθρα αυτά ανά κωδικό φορολογικής ταμειακής μηχανής. Τα λογιστικά άρθρα που ενημερώνουν λιανικές πωλήσεις αλλά δεν έχει ορισθεί κωδικός ταμειακής μηχανής, θα γίνει συγκέντρωση με κενό στο πεδίο ταμειακής μηχανής.

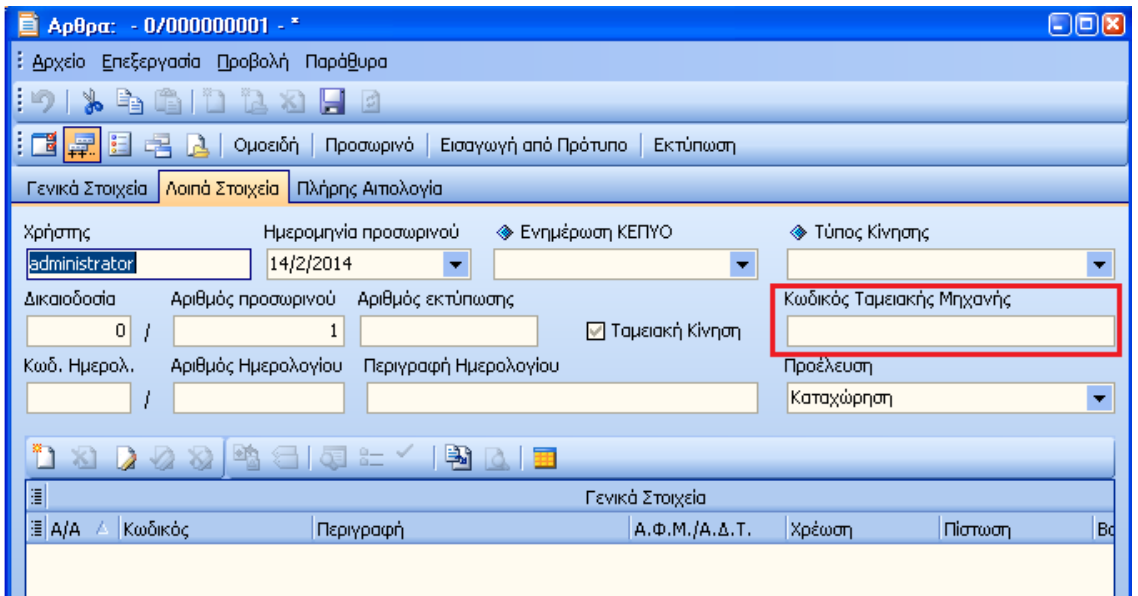

*Σχ.6 Καταχώρηση λογιστικού άρθρου* 

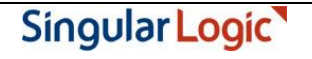

#### <span id="page-9-1"></span><u>Έλεγχος ΑΦΜ Πελατών / Προμηθευτών</u>

Πριν την εκτέλεση της διαδικασίας αποθήκευσης του αρχείου XML, κρίνεται απαραίτητο να γίνει έλεγχος συμπλήρωσης και ορθότητας Α.Φ.Μ. (Αριθμός Φορολογικού Μητρώου) λογαριασμών, με σκοπό τη διόρθωση κενών ή λανθασμένων εγγραφών. Ο έλεγχος είναι απαραίτητος κυρίως για τους λογαριασμούς που συμμετέχουν σε λογιστικά άρθρα, στα οποία ο τύπος φορολογικής υποβολής είναι «Έξοδα ανά Α.Φ.Μ.» ή «Τιμολόγια πωλήσεων», για τα οποία γίνεται χρήση του πεδίου ΑΦΜ στο αρχείο.

Ο έλεγχος γίνεται από «Εκτυπώσεις»  $\rightarrow$  «Έλεγχοι ορθότητας»  $\rightarrow$  «ΑΦΜ Πελατών/ Προμηθευτών».

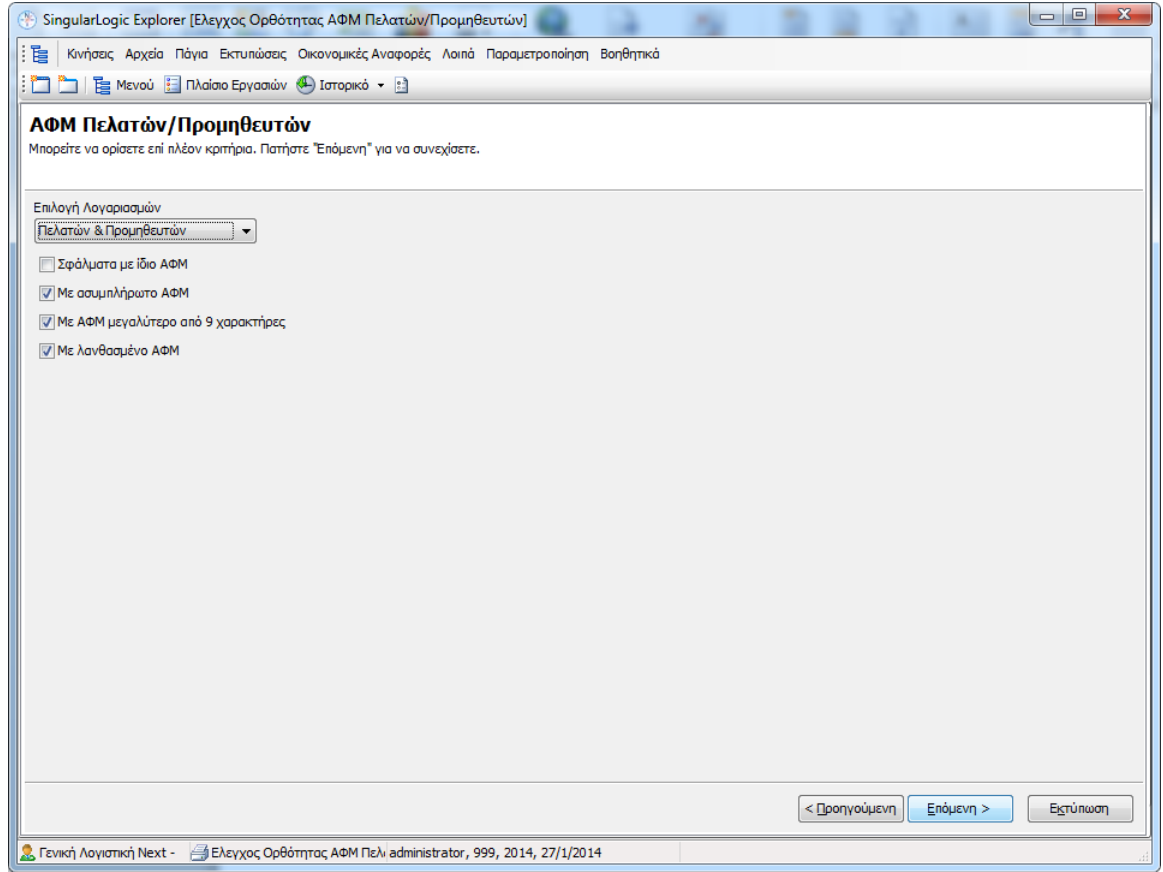

<span id="page-9-0"></span>*Σχ.7 Εκτύπωση ελέγχου ΑΦΜ* 

### Υποβολή Φορολογικών Στοιχείων στη Γ.Γ.Π.Σ

Η διαδικασία της αποθήκευσης του αρχείου ή αποστολής μέσω Internet των φορολογικών στοιχείων στην ηλεκτρονική διεύθυνση του υπουργείου εκτελείται μέσω της νέας εργασίας, από «Λοιπά» > «Υποβολή Φορολογικών Στοιχείων».

Στη πρώτη σελίδα του οδηγού εργασίας επιλέγετε το πλήκτρο «Επόμενη».

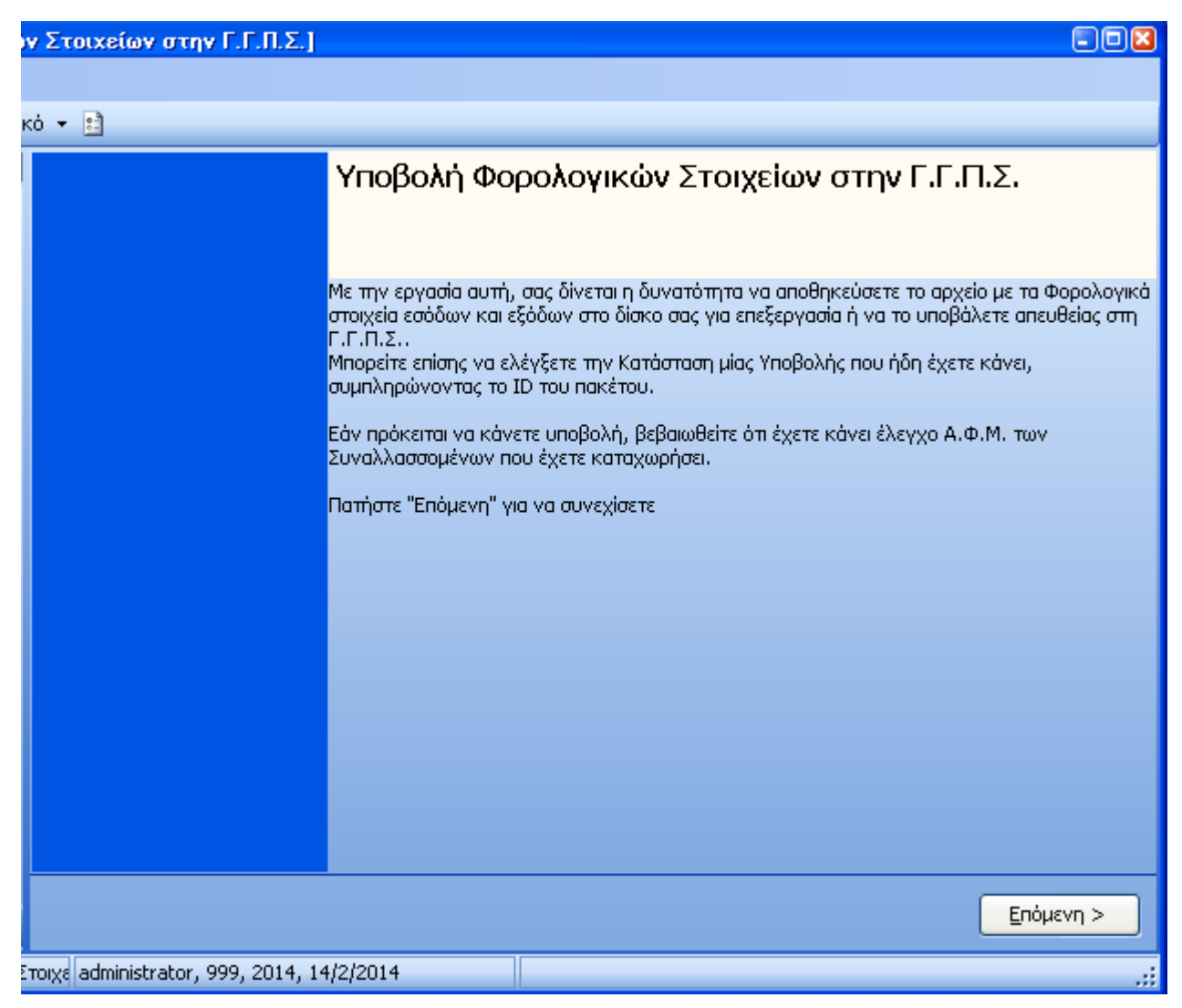

*Σχ.8, Υποβοιή θοροιογηθώλ ζηοητείωλ Γ.Γ.Π.Σ.*

Στη δεύτερη σελίδα του οδηγού βεβαιωθείτε ότι είναι ενεργή η επιλογή «Υποβολή Φορολογικών Στοιχείων» και πατήστε το πλήκτρο «Επόμενη».

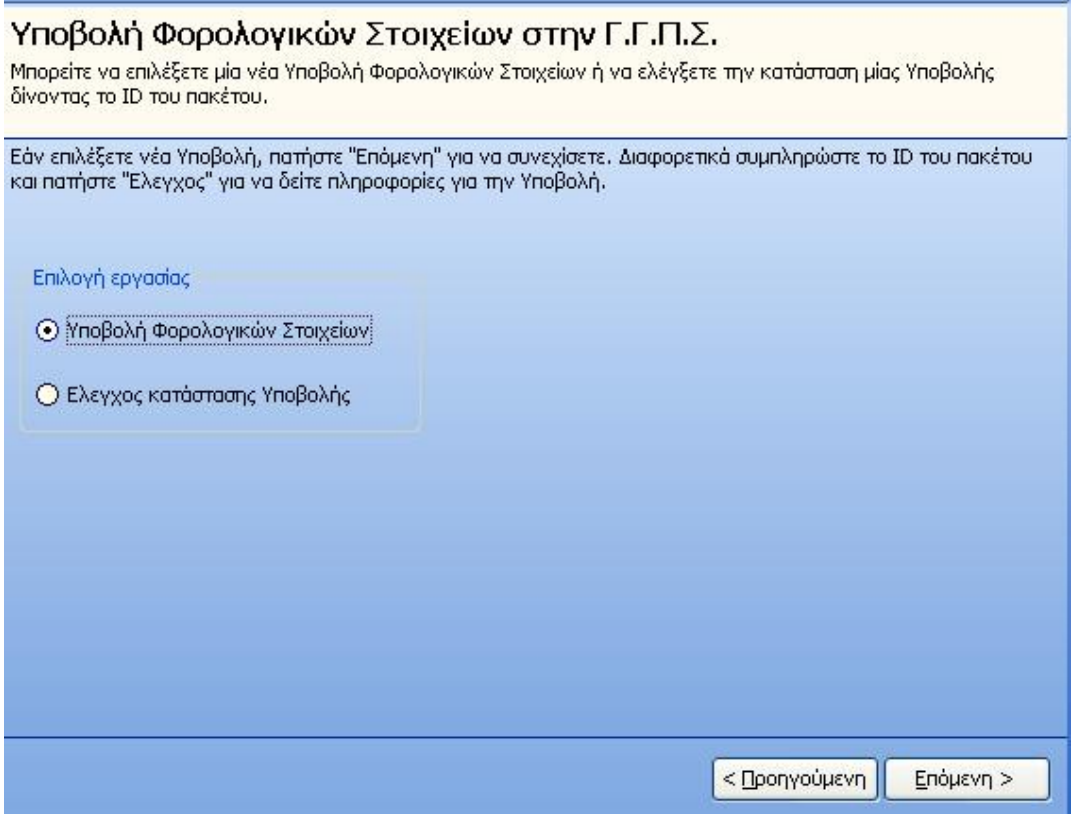

*Σχ.9 Υποβολή φορολογικών στοιχείων Γ.Γ.Π.Σ.* 

Στη τρίτη σελίδα του οδηγού εργασίας ορίζεται μία σειρά παραμέτρων που θα ληφθούν υπόψη στην αποθήκευση αρχείου ή στην υποβολή μέσω Internet.

- Να «Επιλογή Υποκαταστήματος»: Επιλέγετε για ποιο υποκατάστημα θέλετε να γίνει η αποθήκευση του αρχείου. Έχετε τη δυνατότητα να επιλέξετε η αποθήκευση του αρχείου να γίνει για όλα τα υποκαταστήματα της εταιρίας ή για συγκεκριμένο.
- Νακαιαστηματος Υποκαταστήματος»: Συμπληρώνετε τον κωδικό υποκαταστήματος όπως σας έχει δοθεί από το Taxis, εφόσον η υποβολή γίνεται ξεχωριστά για κάθε υποκατάστημα. Eάν η υποβολή γίνεται για όλα τα υποκαταστήματα το πεδίο το αφήνετε κενό.
- N «Περίοδος Υποβολής»: Επιλέγετε το μήνα για τον οποίο θέλετε να υποβάλετε το αρχείο. Προσοχή, διαθέσιμες επιλογές αποτελούν οι περίοδοι υποβολής της χρήσης (βλ. Παράμετροι Χρήσης, Παράμετροι Υποβολής Φορολογικών Στοιχείων), σύμφωνα με την ημερομηνία με την οποία έχετε συνδεθεί στην εταιρία.
- N «Επιλογή στοιχείων για υποβολή»: Ορίζετε τις ομάδες των φορολογικών στοιχειών προς υποβολή.
- ₹ «Να συμπεριληφθούν και μη οριστικά άρθρα» : Εάν το επιλέξετε, τότε η εφαρμογή θα φέρει για υποβολή και άρθρα που δεν έχουν οριστικοποιηθεί (προσωρινές εγγραφές).
- Ναιάτης εκθάλης απολυτικών εγγραφών για έλεγχο» : Μπορείτε, πριν την παραγωγή του αρχείου xml προς υποβολή, να εμφανίσετε αναλυτικά τις εγγραφές ανά ομάδα με σκοπό τον έλεγχο ή ακόμα και την περαιτέρω επεξεργασία τους (διόρθωση αυτών) όπου κρίνεται απαραίτητο.
- «Τρόπος αποστολής»:

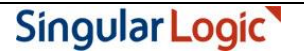

- > «Αποθήκευση αρχείου» Το επιλέγετε εάν επιθυμείτε να αποθηκεύσετε το αρχείο σε κάποιο ζεκείν ηνπ ππνινγηζηή ζαο γηα απνζηνιή κέζσ ηεο εθαξκνγήο **SFP ςγκενηπωηική.**
- > «Μέσω Internet» Το επιλέγετε εάν επιθυμείτε να προχωρήσετε στην απευθείας υποβολή του αρχείου στην ηλεκτρονική διεύθυνση του υπουργείου.
- **«Αρχείο αποθήκευσης»: Ορίζετε τη διεύθυνση και το όνομα αποθήκευσης του αρχείου.**

Για την ολοκλήρωση της εργασίας επιλέγετε το πλήκτρο «Εκτέλεση»

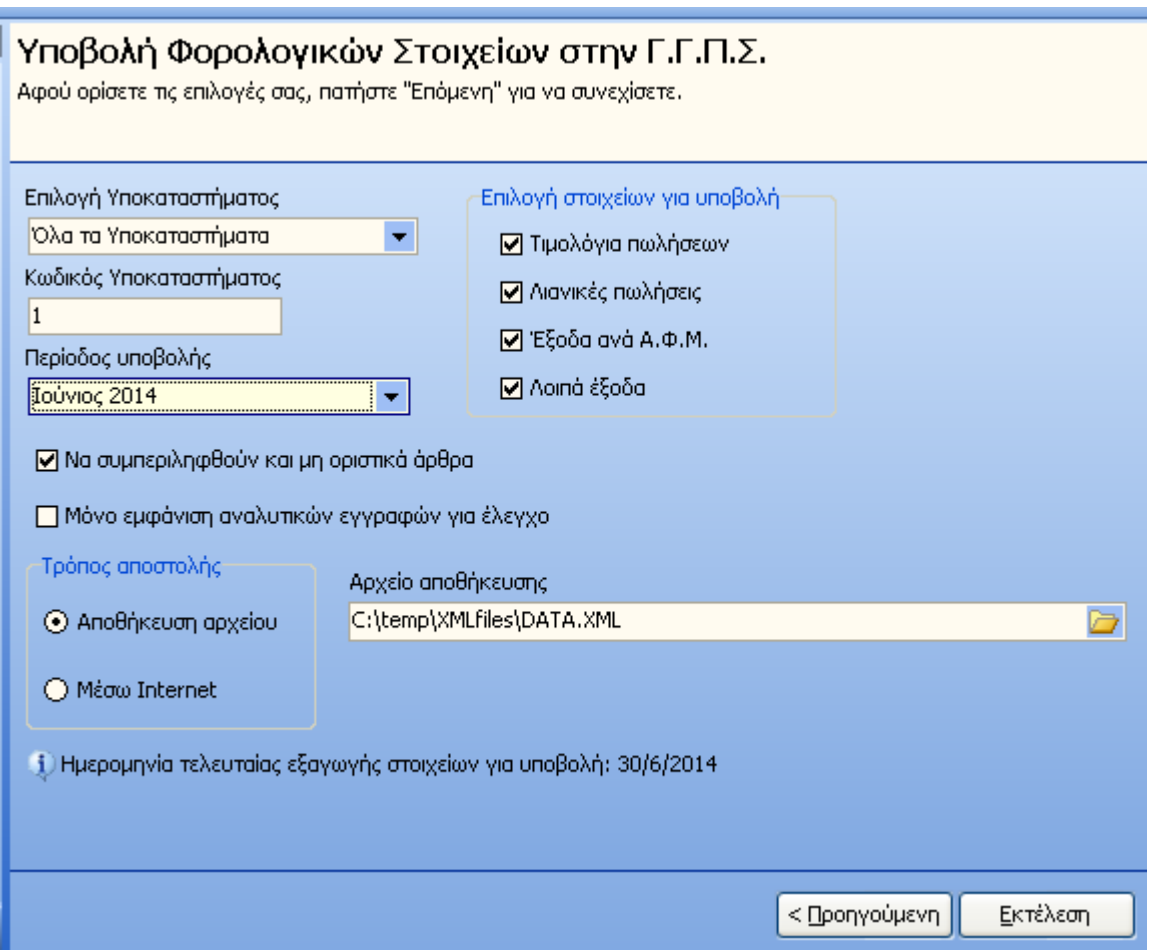

*Σχ.10 Υποβολή φορολογικών στοιχείων στη Γ.Γ.Π.Σ* 

Εάν επιλέξετε "Μόνο εμφάνιση αναλυτικών εγγραφών για έλεγχο", η εφαρμογή εμφανίζει σε ξεχωριστή σελίδα, τις εγγραφές ανά ομάδα : "Τιμολόγια Πωλήσεων", "Λιανικές Πωλήσεις", "Έξοδα ανά Α.Φ.Μ." και "Λοιπά έξοδα".

### Υποβολή Φορολογικών Στοιχείων στην Γ.Γ.Π.Σ.

Μπορείτε να δείτε και να ελέγξετε τις αναλυτικές εγγραφές από τις οποίες θα παραχθεί το αρχείο της μηνιαίας υποβολής φορολογικών στοιχείων.

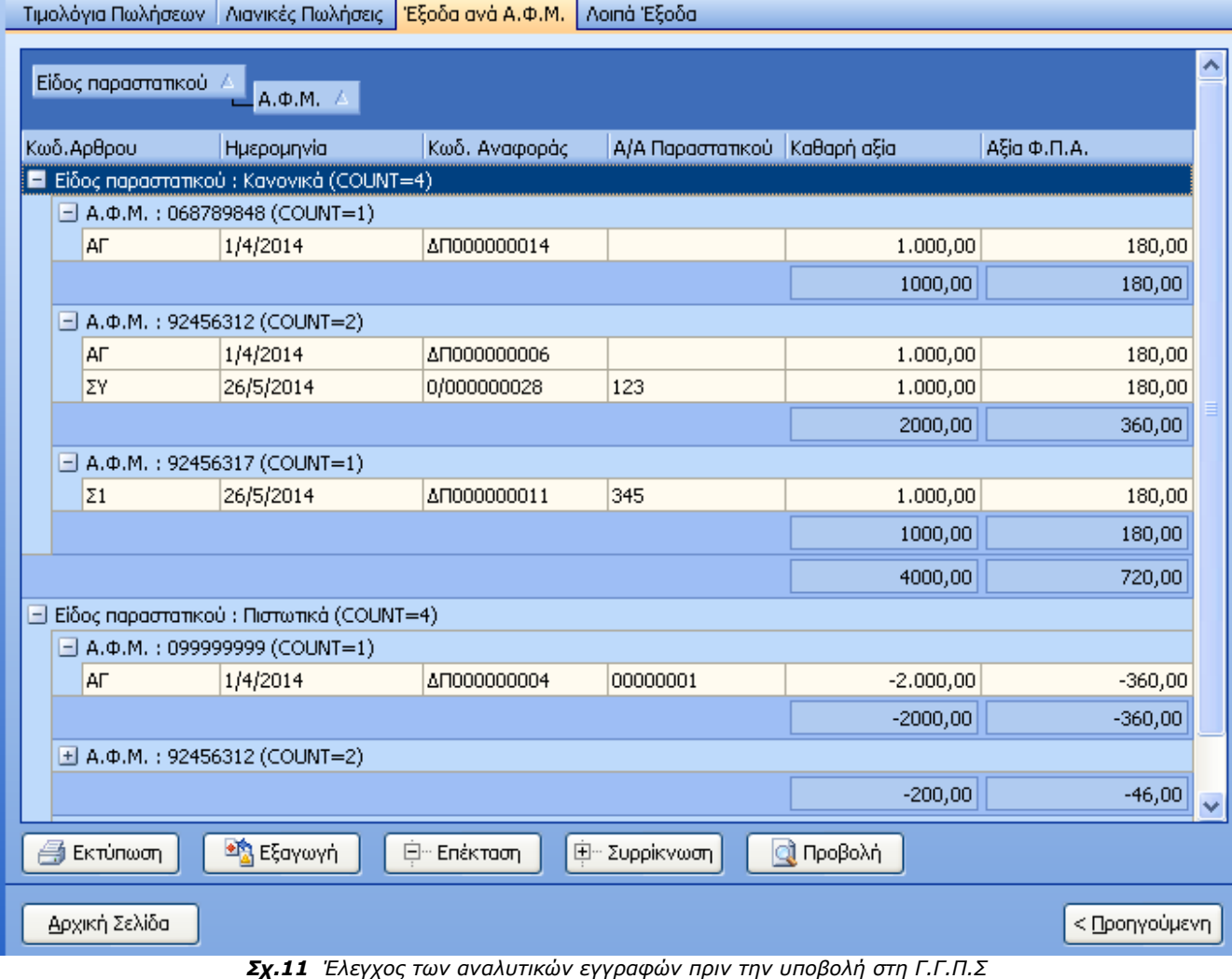

#### Επιστροφή

## **Έλεγχος κατάστασης υποβολής**

Για κάθε υποβολή που εκτελείτε η ηλεκτρονική διεύθυνση της Γενικής Γραμματείας Πληροφοριακών Συστημάτων του υπουργείου Οικονομικών επιστρέφει ένα μοναδικό κωδικό πακέτου με το στάδιο και το αποτέλεσμα της διαδικασίας. Η εφαρμογή σας παρέχει τη δυνατότητα, για κάθε μοναδικό κωδικό που έχετε κρατήσει, να λαμβάνετε On-line ενημέρωση για το στάδιο και το αποτέλεσμα της υποβολής σας.

Από «Λοιπά» → «Υποβολή Φορολογικών Στοιχείων» πατάτε το πλήκτρο «Επόμενη» στη πρώτη σελίδα του οδηγού και στη δεύτερη σελίδα επιλέγετε «Έλεγχος κατάσταση Υποβολής».

Στο πεδίο «ID πακέτου» συμπληρώνετε το κωδικό οποιασδήποτε αποστολής που έχετε εκτελέσει και πατάτε το πλήκτρο «Έλεγχος».

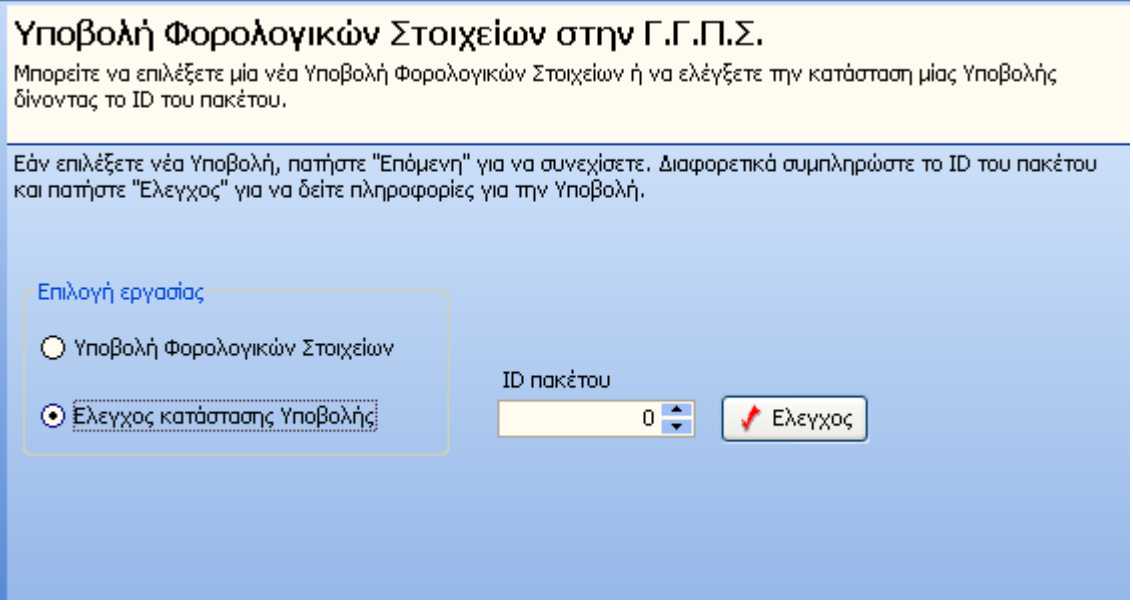

*Σχ.12 Έιεγτος σποβοιής.*

Ο έλεγχος επιστρέφει αντίστοιχα τα αποτελέσματα για κάθε κωδικό πακέτου αποστολής, πχ. όπως φαίνεται στις παρακάτω εικόνες:

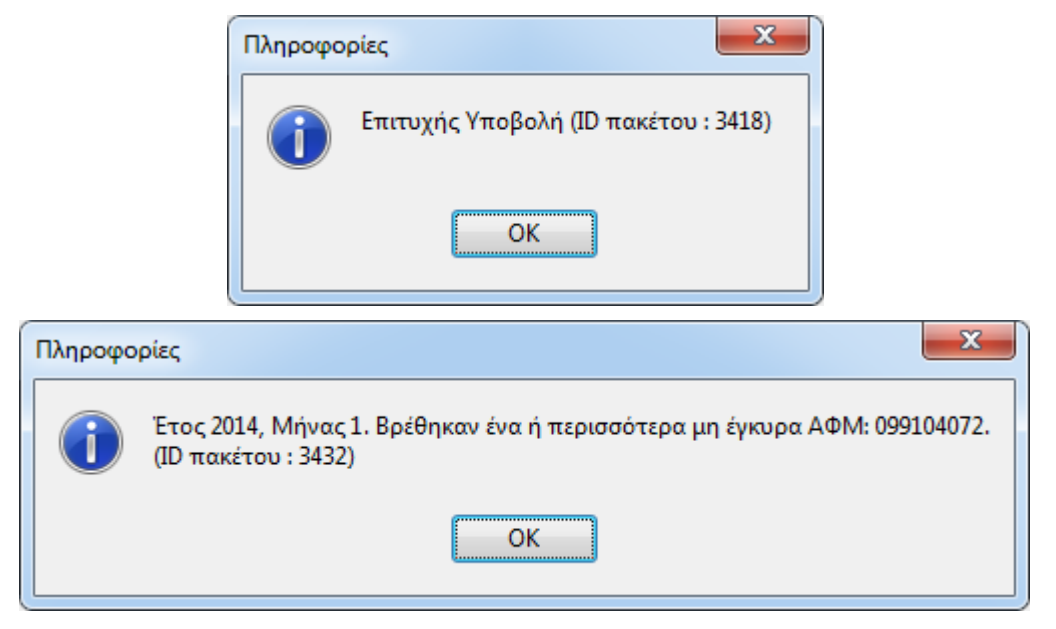

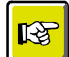

#### **ΣΗΜΕΙΩΣΗ**

*Τοσς θωδηθούς θάζε σποβοιής ζα πρέπεη λα έτεηε θροληίζεη λα ηοσς ζεκεηώζεηε, δηόηη δελ αποζεθεύοληαη ζε θάποηο ζεκείο ηες εθαρκογής.* 

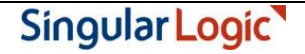